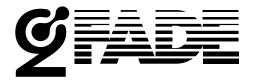

#### **USER MANUAL**

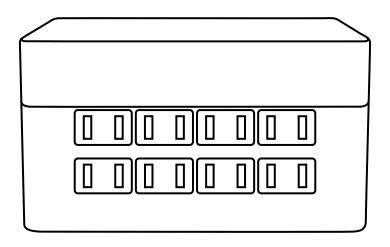

Model: GFade 8

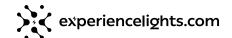

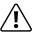

#### Please read before using.

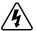

#### **DANGER**

**RISK OF ELECTRIC SHOCK** 

Always disconnect from power before attempting to open the enclosure.

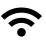

#### WIFI ANTENNA REMOVAL WARNING

If the external WiFi antenna is removed, it must be covered with a cap or cover for protection. In this case, please ensure you attach a weather proof SMA antenna cap.

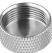

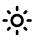

#### LIGHT FLICKERING WARNING

0

While you are connected to the WiFi hotspot it is expected that connected lights may flicker. This effect may grow in intensity as edits are made.

Don't worry, the flickering will stop when you are done editing and disconnect from the WiFi hotspot.

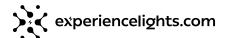

## **GFade Outputs**

### IMPORTANT: THE NUMBERING OF GFADE OUTPUTS FOLLOWS THE PATTERN:

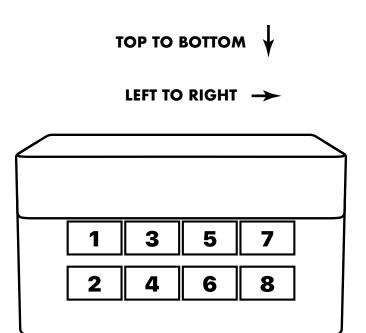

# OUTPUT SPACING NOTICE Some plugs may not fit directly next to other plugs when connected directly into GFade. This is due to the close proximity of the outlets to each other. It may be necessary in some cases to use storebought 2 prong extension cords to attach to GFade.

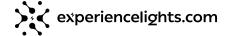

## Getting started

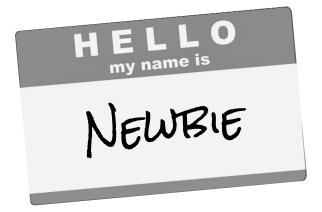

### **Getting started**

The GFade product line from Experience Lights is used to animate AC lights.

Follow these steps to get up and running for the first time.

#### Step 1:

Plug in AC lights into each of the 8 GFade ports. This can be any string of lights that you would like to test with.

TIP: Common 2 prong extension cords will work best to plug into the 8 GFade outputs.

#### Step 2:

Plug the 3 prong GFade power cord into an outlet to provide power to your device.

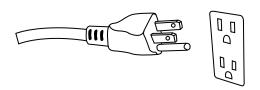

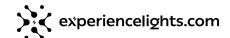

#### Step 3:

On your personal computer, find a WiFi hotspot that is named "GFade XXXX". The last 4 characters will be different per unit to maintain uniqueness if you have multiple units.

Connect to the GFade WiFi hotspot using the default password.

Default WiFi hotspot password: **gfade1234** 

#### Step 4:

Once connected to the WiFi hotspot, open a web browser and go to the URL: http://4.3.2.1

TIP: Once connected to the WiFi hotspot, you may go to either of these URLs to launch the GFade administration interface:

http://admin.gfade.com or http://4.3.2.1

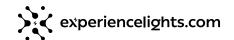

#### Step 5:

Select the "Loop" mode of operation.

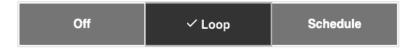

Here you will find a list of preset animations that are built into GFade.

Experiment here by selecting different animations, and see how your lights react to the change.

You may also experiment by adjusting the playback speed.

#### Step 6:

When you are done working in the admin interface always make sure and disconnect from the WiFi hotspot.

GFade will always remember the last mode that it was in; even when power cycled.

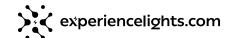

# A guide to the web administration interface

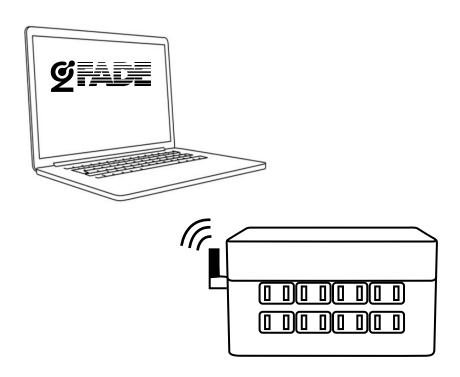

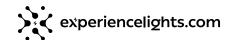

#### The web interface

Any configuration that needs to be performed on GFade must be done via the web interface while connected to the WiFi hotspot.

Please review the previous "Getting started" section for instructions on how to connect to the WiFi hotspot before continuing in this section.

#### The home screen

The home screen of the admin interface shows that GFade has three modes of operation.

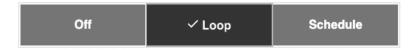

#### > OFF

Select this mode to turn all lights off.
This mode is useful for while you are working in the admin interface, but would prefer the lights are not blinking while you work.

#### > LOOP

Select this mode to loop a single animation forever; all-day, every day. This mode is useful for when you have other external methods to turn GFade on or off. This mode is also useful for testing custom animations you have made.

#### > SCHEDULE

Select this mode to configure a precise schedule when GFade should be running, and which animations should be run.

(This is the most common mode while operating during the lighting season)

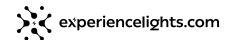

#### Home / Loop Mode

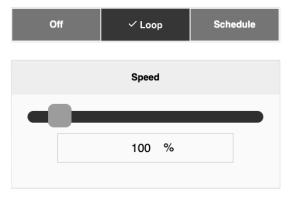

You may use the speed slider to adjust the speed of the currently playing animation.

You may also use the text box to enter an absolute number for a speed adjustment.

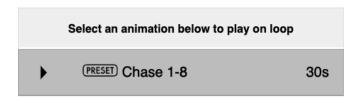

Tap/click any of the preset, or custom animations from the list to begin playing. A "Play" icon to the left of the animation indicates which animation is currently playing.

To the right of each animation you will see the animation's duration before any speed adjustments.

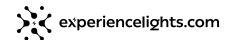

#### **Home / Schedule Mode**

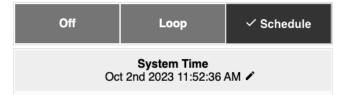

Before you start configuring a schedule, you will want to make sure GFade has the accurate system time.

The system time may only be edited via a personal computer, and not via a mobile device.

NOTE: GFade features an internal battery that allows the device to maintain the correct system time even when power to the device is lost.

Tap/click the pencil icon to edit the system time. You should only have to do this once.

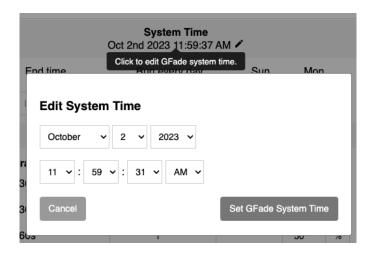

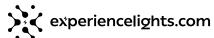

#### Home / Schedule Mode (Cont.)

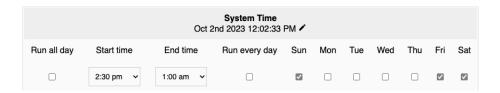

The scheduler allows for control of when GFade will animate lights during a lighting season.

The "Run all day" checkbox will run animations from 12:00am - 11:59pm. Alternatively, you may select specific start and end times.

IMPORTANT: End times are considered to be the same day as the start time.

Take the example of a schedule that is set to run on Sunday, but does not run on Monday. If the end time is set to 1am, the animations will still run from 12:00am-1:00am on Monday, even though Monday is not a scheduled, because the animations were started on Sunday.

The "Run every day" checkbox will run animations every day of the week. Alternatively, you may select only specific days of the week to run.

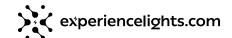

#### Home / Schedule Mode (Cont.)

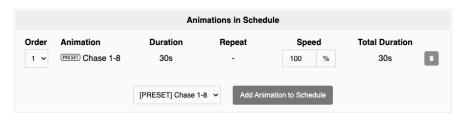

To add animations to a schedule, select an animation from the drop-down list, then press the "Add Animation to Schedule" button.

NOTE: You may add as many animations to the schedule as you'd like, you may even add the same animation twice if required. This use-case is useful for playing the same animation at different speeds.

The "Order" column may be used to change the order in which the animations will play.

If multiple animations are in the list, you may use the "Repeat" column to specify how many times that animation should repeat. This field is disabled if only one animation is in the schedule.

The "Speed" column allows a custom playback speed for each animation in the schedule.

To the right of each animation, the "Trash" button will remove the animation from the schedule. It can always be re-added later.

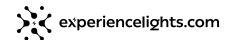

#### The animations screen

The animation page is only available on a personal computer, and not via a mobile device.

#### **Animations**

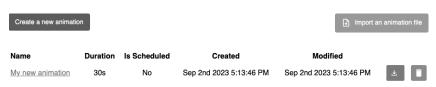

Click the "Create new animation" button to launch the animation editor for a new custom animation.

Click the name of an existing animation to edit an animation in the editor.

To the right of each animation you can use the "Download" button to download the animation file. This is useful to backup or share an animation with someone else.

Use the "Import an animation file" button to restore a backed up animation, or to add an animation file received from someone else.

#### The animation editor

**Edit Animation** 

# Save Download Save Download Save Download Save Series Save Series

The animation editor is a timeline based tool that allows you create your own custom animation. Each row corresponds to an output on the GFade device.

Double click output names on the left-hand side to edit the label and color for each output.

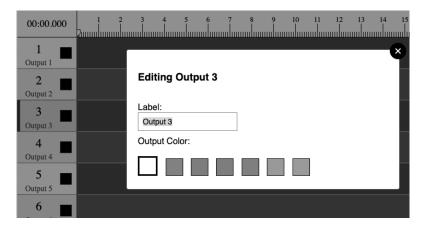

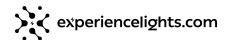

#### Adding effects

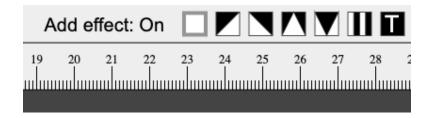

With your mouse, hover over each of the effect buttons on the top right to see the names of each.

You may either click the effect to add the effect where the marker is located, or you may drag and drop the effect directly on the timeline.

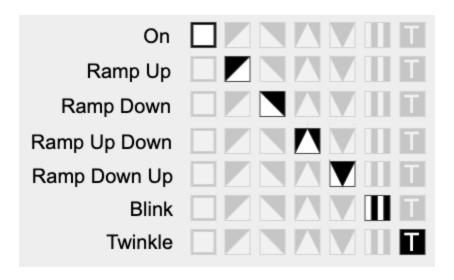

#### Resizing & moving effects

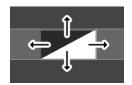

Hover over any edge of an effect on the timeline to stretch the effect in that direction.

NOTE: Stretching an effect up or down will cause the effect to span multiple outputs. Dragging a corner will offset the effect.

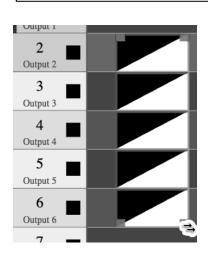

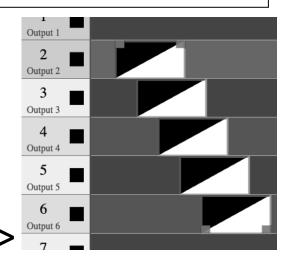

TIP: With 1 or more effects selected, you can use the arrow keys on your keyboard to nudge the selected effects right, left, up and down.

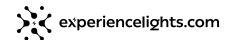

#### **Snapping and aligning effects**

When you drag an effect close to another effect on the same output, it will "snap" as it gets close to it. If you want to align effects on multiple outputs, you can do that using the marker.

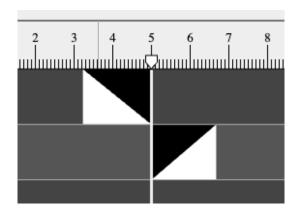

Use your cursor to drag and drop along the timeline numbers on the top of the editor to move the "marker". The marker is a vertical line that signifies the current time.

As you drag the timeline marker, you will notice it "snaps" to the left and right sides of effects. You can use this feature to align effects on multiple outputs by dragging and snapping effects to the marker's position.

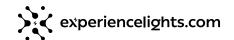

#### Repeating effects

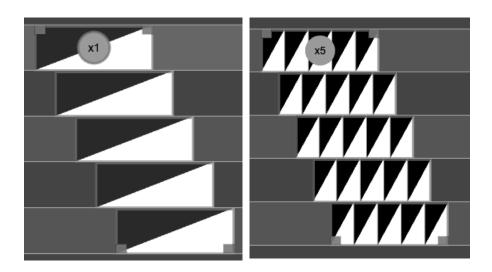

With a single effect selected, you may tap the circle with an "x1" in it to edit the number of times that effect repeats.

NOTE: If you do not see this circle, ensure you have only 1 effect selected and zoom in by using the scroll wheel on your mouse until it appears.

ADVANCED TIP: You may double click an effect to get more advanced options for each effect.

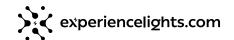

Press the space bar on your keyboard to PLAY or PAUSE the animation in the browser preview.

You may change the duration the animation by using the drop-down list; or, you may also use the "Trim time to fit" button which will adjust the time to fit all the effects presently on the timeline.

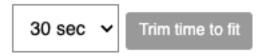

IMPORTANT: The animation editor does not output to actual lights in real time; it is an editor only. To see your custom animation on the lights connected to GFade, you must first SAVE the animation, and then select it on the "Loop" mode on the "Home" screen of GFade.

When you are complete editing your animation, do not forget to "SAVE" or you will lose your work.

Once saved, your animation can then be selected on the home screen via "Loop" or "Schedule" mode.

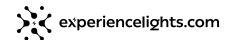

#### The settings screen

#### General

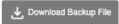

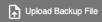

Wipe & System Reset

Reboot GFade

The "Download" & "Upload" backup file buttons can be used to do a full system backup and restore of all GFade settings and animations. This should be done to insure against accidental data loss.

The "Wipe & System Reset" button can be used to do a full system reset.

WARNING: This will delete everything; make sure you have backed up before you do this.

TIP: A system wipe & reset can be also be done by physically removing power to the device, and restoring power 5 times within a 1 minute window. Wait at least 3 seconds each time power is restored to do this.

The "Reboot GFade" is a simple way to just reboot the system without having to physically pull a power cord.

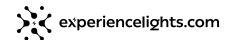

#### The settings screen (cont.)

#### Network

# Device Name / WiFi Hotspot SSID GFade 1111 (8-16 characters, no special characters) Device / WiFi Hotspot Password gfade1234 (8-16 characters, no special characters) Save

WiFi Hotspot

Be careful when editing the WiFi hotspot, as doing this will immediately disconnect you from accessing the system.

IMPORTANT: When network details are changed, you will be required to reconnect to the WiFi hotspot to resume editing in the admin interface.

WARNING: If you change the WiFi hotspot password, and forget what you set it to, you will be required to do a full system wipe and restore. Always do a full backup before changing network information just in case.

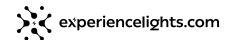

#### The settings screen (cont.)

#### Firmware Update

Installed firmware: Version GFade v1.0.0

Please visit gfade.com for the latest updates. Select a \*.bin update file to upload:

| Choose File No | file chosen |
|----------------|-------------|
|----------------|-------------|

It's easy to keep GFade up to date with the latest bug fixes and features by visiting www.gfade.com

Download the appropriate .bin file, and upload to GFade. The system will update itself in less than 10 seconds.

IMPORTANT: Remember to always backup your device before doing a firmware update.

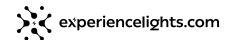

## Servicing your device

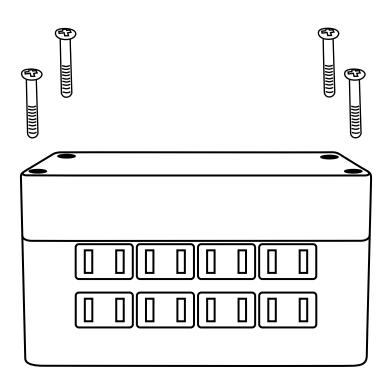

#### Servicing your device

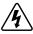

#### **DANGER**

**RISK OF ELECTRIC SHOCK** 

Always disconnect from power before attempting to open the enclosure.

The need to open and service your GFade should be very uncommon; however, in the event the internal fuse needs to be replaced, then you must open the enclosure.

Before opening the enclosure, ensure you are disconnected from any power.

On the lid, you will find 4 rubber caps; these are protecting 4 Phillips head screws underneath. Carefully remove the rubber caps, and remove the 4 screws.

Carefully remove the lid from the device, and locate the glass fuse. You may remove this fuse and replace with a 20mm x 5mm equivalent fast blow glass fuse.

When screwing the lid back in place, ensure the screws are all the way in, tight and secure for a water tight seal around the lid.

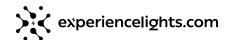

## For more information and helpful videos please visit www.gfade.com